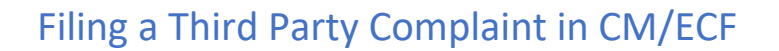

#### Federal Rules of Civil Procedure – Rule 14

(a) WHEN A DEFENDING PARTY MAY BRING IN A THIRD PARTY.

(1) *Timing of the Summons and Complaint.* A defending party may, as third-party plaintiff, serve a summons and complaint on a nonparty who is or may be liable to it for all or part of the claim against it. But the third-party plaintiff must, by motion, obtain the court's leave if it files the third-party complaint more than 14 days after serving its original answer.

#### Filing a Stand-Alone Third Party Complaint

Log into CM/ECF and click on the Complaints and Other Initial Documents category. Then, choose **Third Party Complaint**. See figure below.

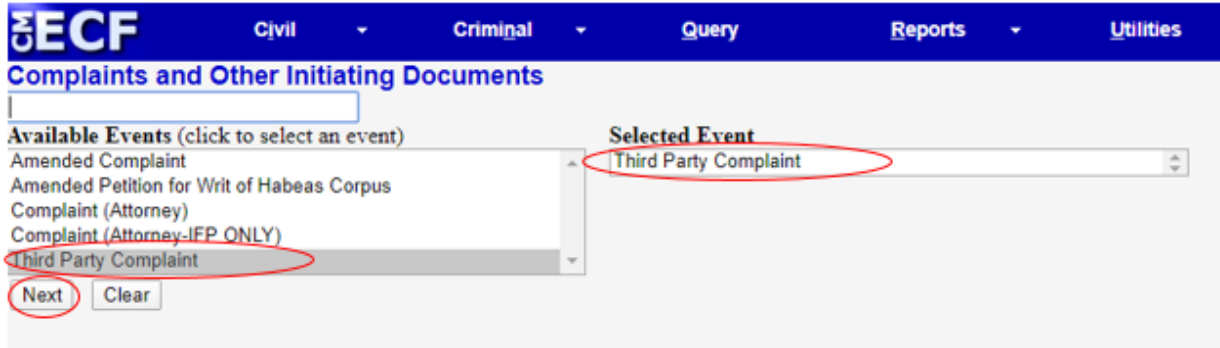

**Note:** There is no fee to file a Third Party Complaint.

Enter the case number and click **Next**.

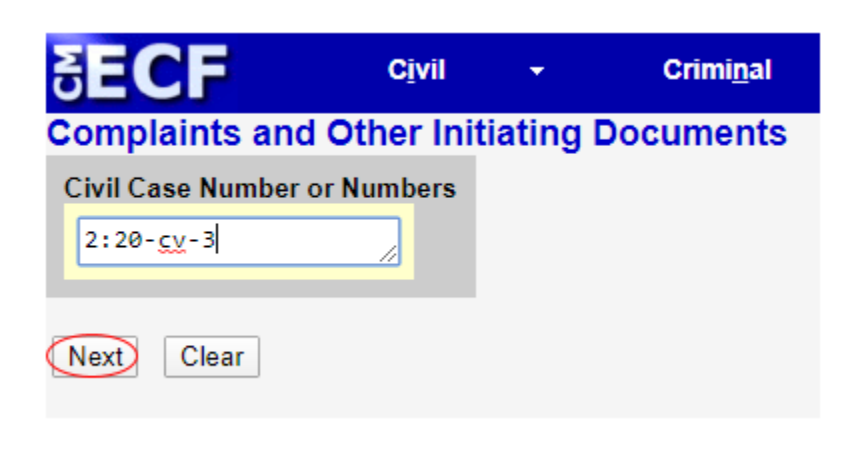

On the next screen choose the filer of the third party complaint. See figure below.

**Note:** CM/ECF will add the defendant as a Third Party Plaintiff after the Third Party Complaint is filed.

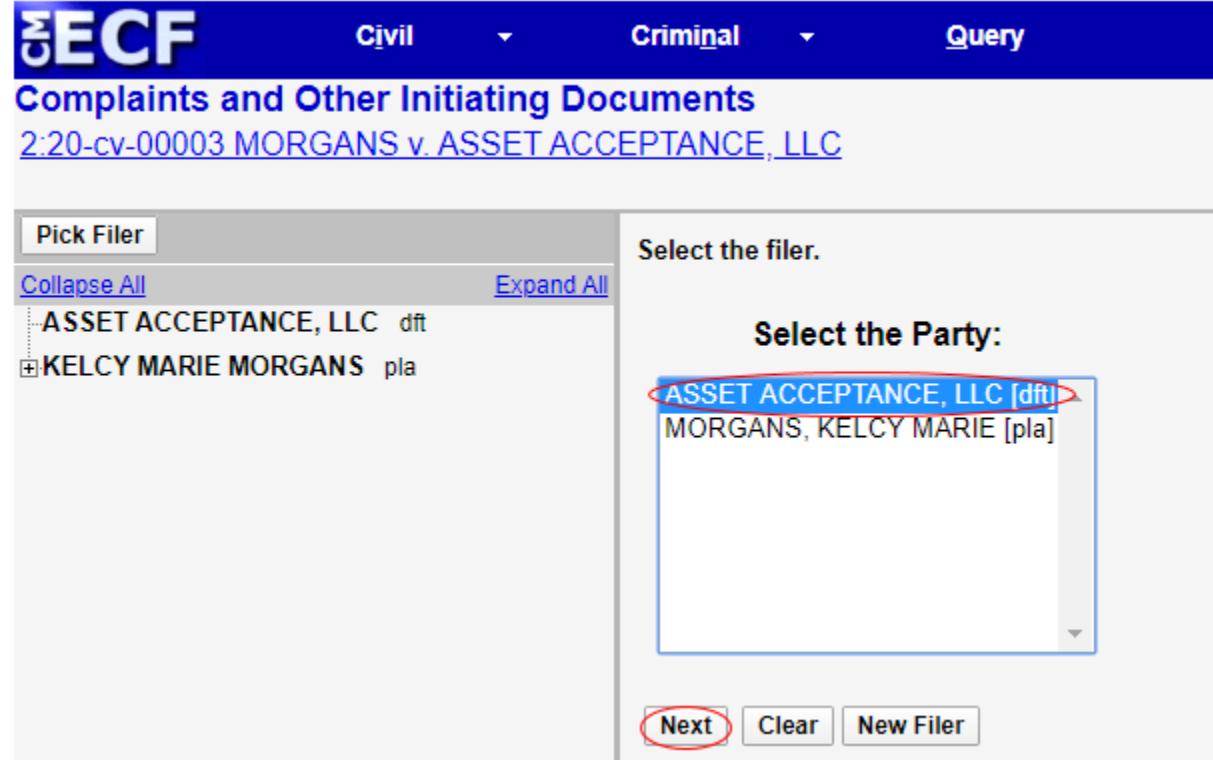

**Note:** For complete instructions on how to properly add a party please refer to the **Searching for a Party** section of the Guide for Opening a Civil Case and Filing a Civil Complaint in CM/ECF, found on the CM/ECF home page: [https://ecf.paed.uscourts.gov/cgi](https://ecf.paed.uscourts.gov/cgi-bin/ShowIndex.pl)[bin/ShowIndex.pl](https://ecf.paed.uscourts.gov/cgi-bin/ShowIndex.pl)

The next screen will prompt the filer to add the nonparty (now the third party defendant) that the third party complaint is being filed against. Choose **New Party**.

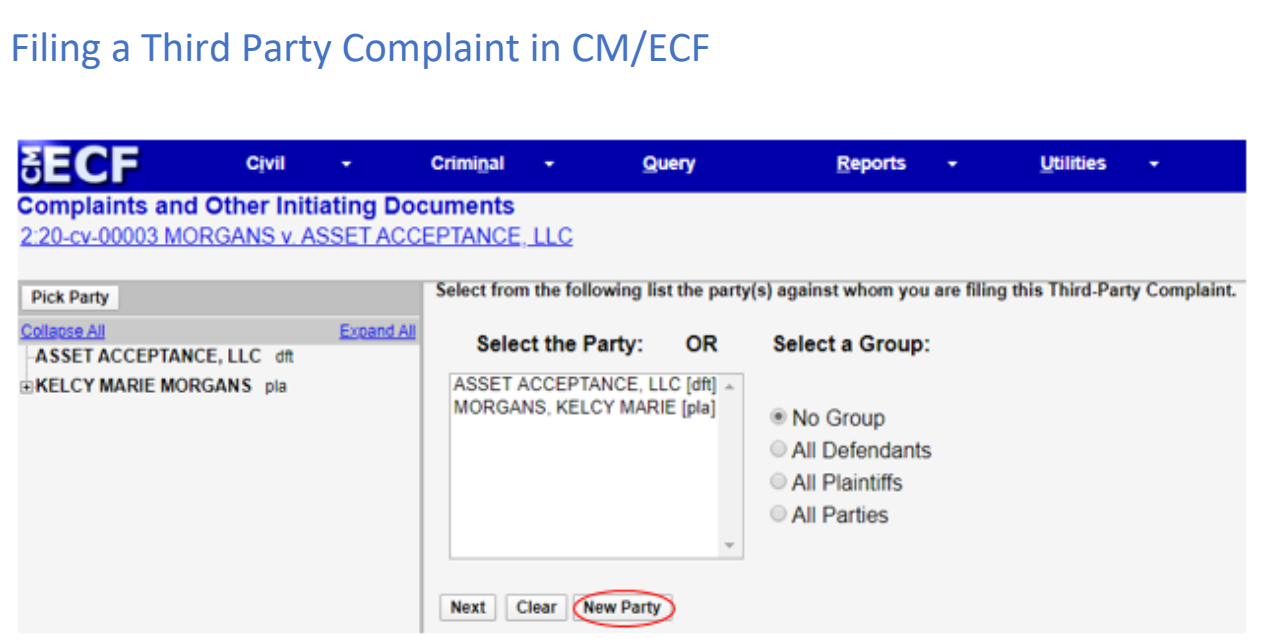

CM/ECF will then take you to the Search for a Party screen. Parties must be searched for and added in ALL CAPITAL LETTERS. Enter the party name exactly as it appears in the caption of the amended complaint, including punctuation.

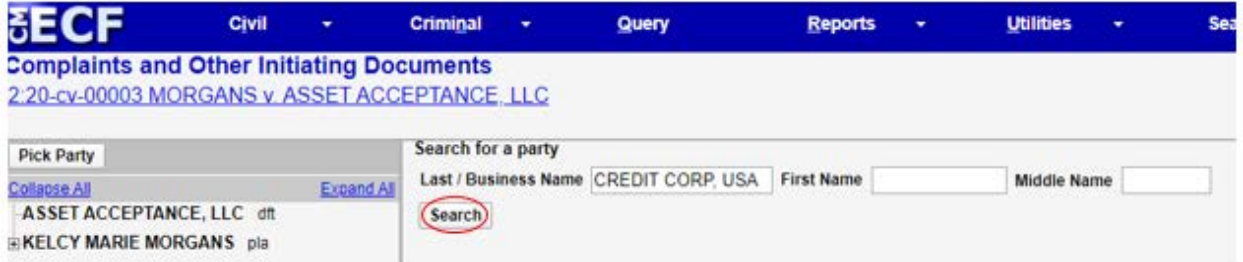

If the search results display a party with same name double-click on the party. Do **NOT** pick that party if it is listed with address information. Instead, select **Create New Party**. If you find an exact match for the party you entered, and the party does not have address information, choose **Select Party.** 

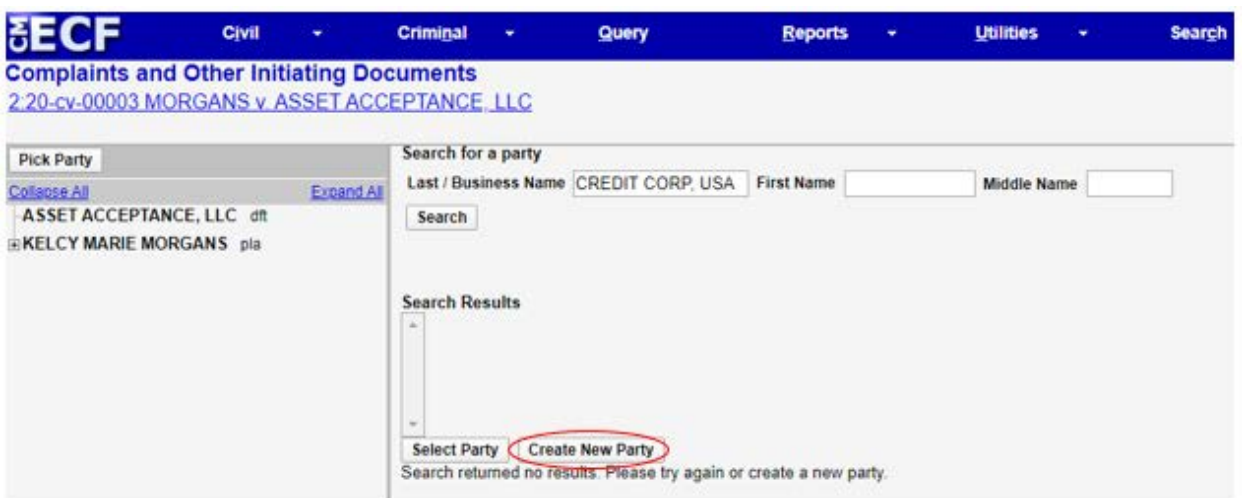

After choosing **Create New Party** or **Select Party** you will be taken to the **Party Information** screen. Choose ThirdParty Defendant as the **Party Role**. Do not add address information or make any other changes on this screen. Click **Add Party** after choosing the Party Role.

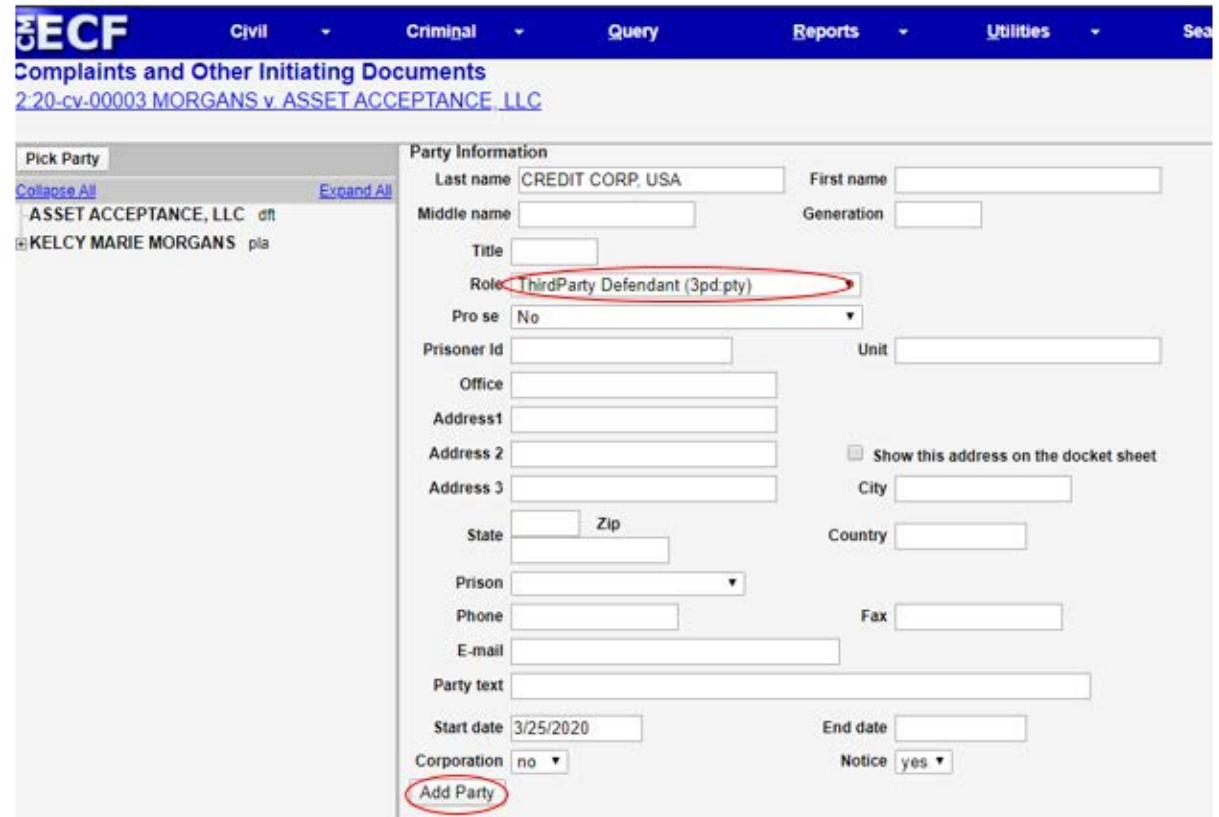

Repeat the process of adding a new party until the third party defendant(s) have been added. On the next screen CM/ECF will automatically select the newly added third party defendants.

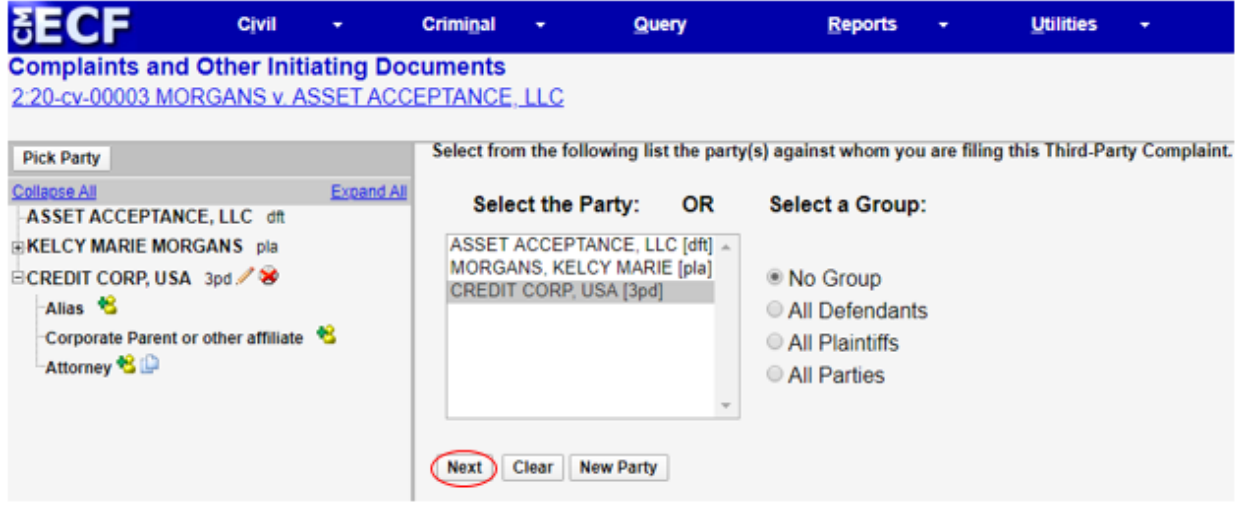

On the next screen the filer will upload the Third Party Complaint. The Civil Cover Sheet and Designation Form forms should not accompany a third party complaint.

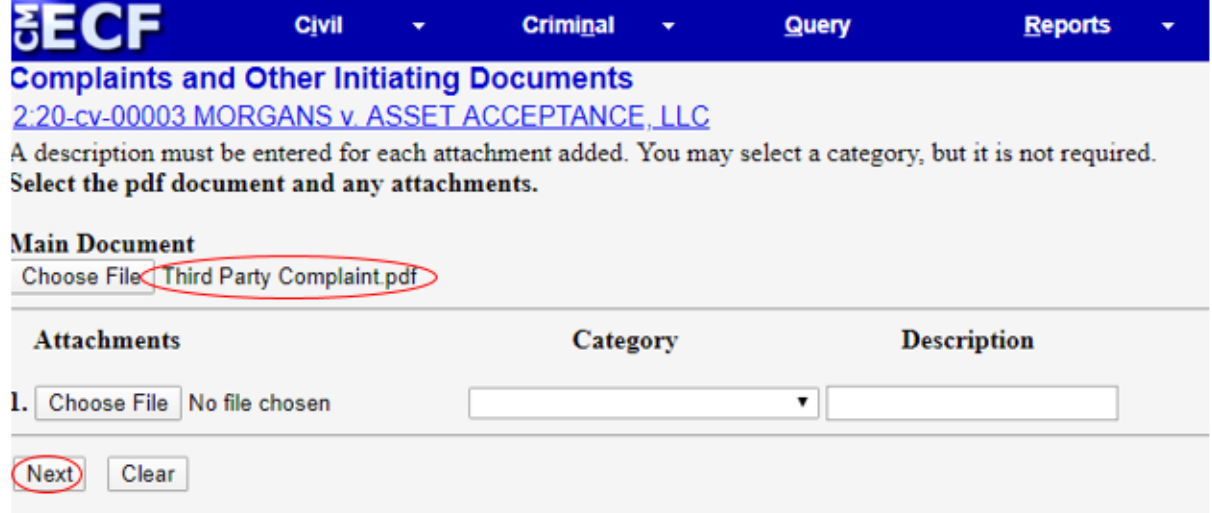

It is not necessary to add additional wording on the docket text screen.

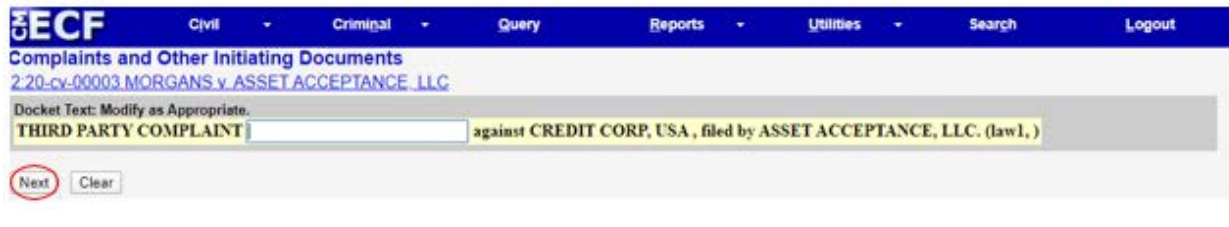

Below is that last screen you will see before filing the third party complaint. Clicking **Next**  will submit the third party complaint.

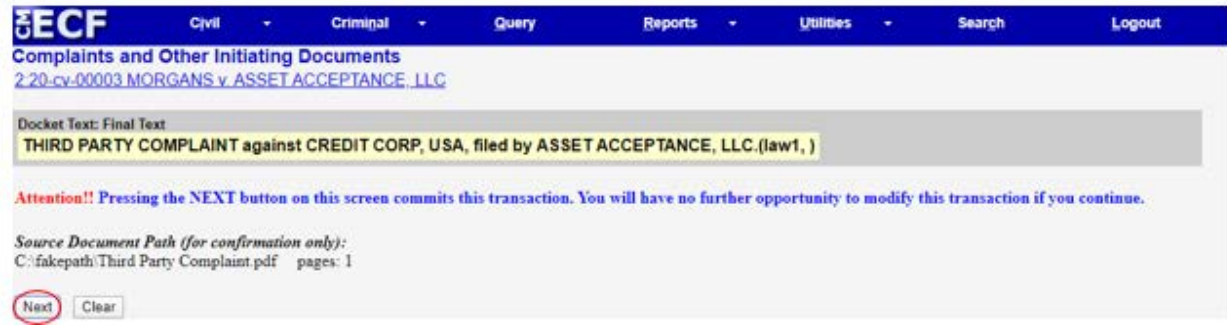

ECF opens the Notice of Electronic Filing screen. The notice displays the case caption, case number, docket text and document number. The notice also displays the names of the persons who will be notified electronically and who will not be notified electronically.

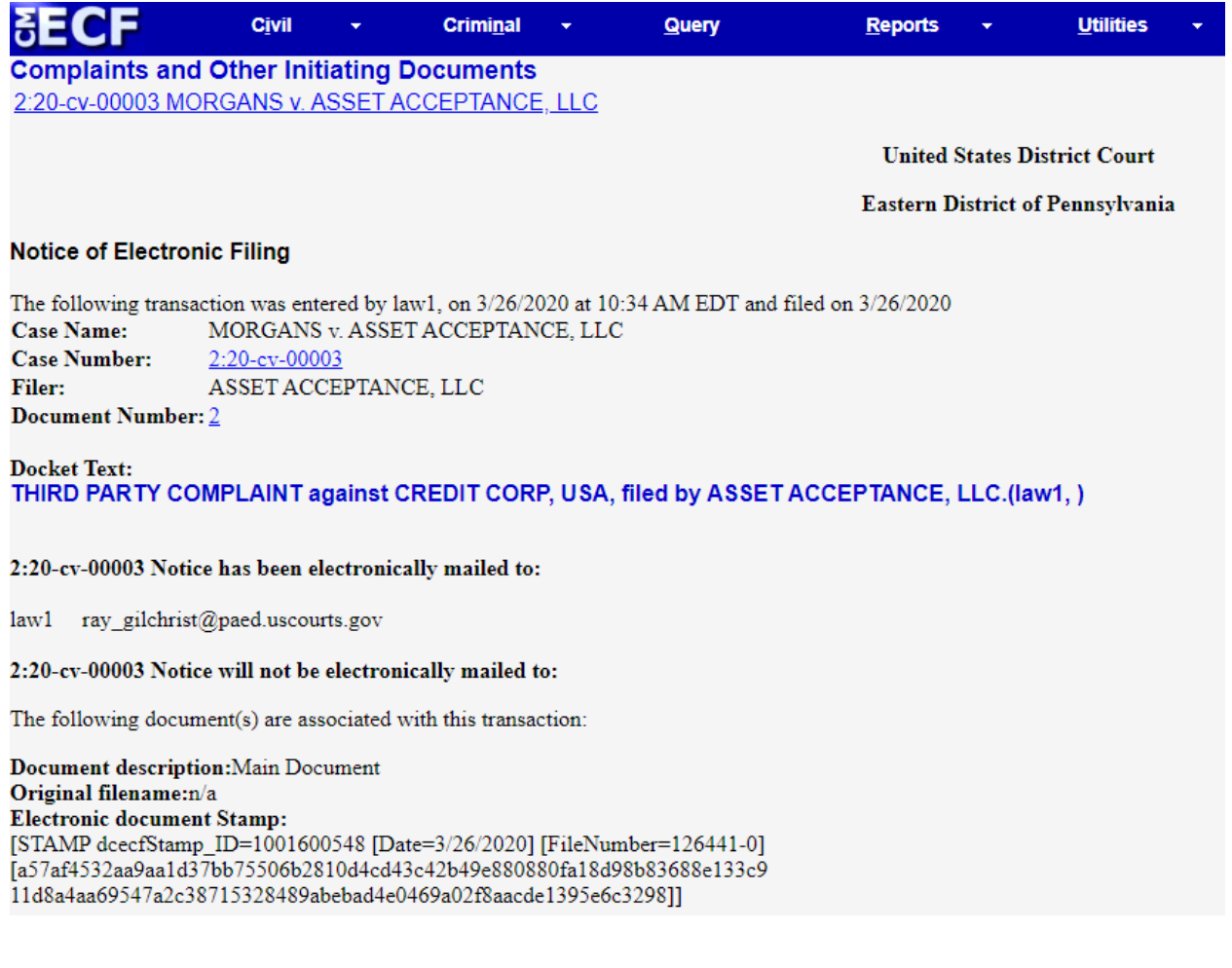

#### Filing a Third Party Complaint within an Answer to a Complaint

If an answer to a complaint is being filed, and contains a third party complaint, filers should use the **Answers to Complaints** event. The allows the answer to the complaint and the third party complaint to be filed simultaneously. The following screen will appear and a check mark should be placed in the third party complaint box. See figure below.

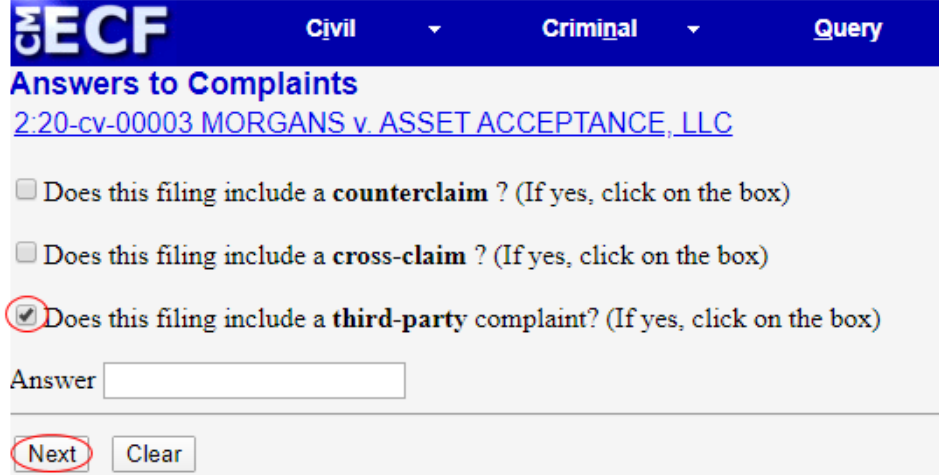

CM/ECF will take you to the **Search for a Party** screen, where the third party defendant(s) can be added.

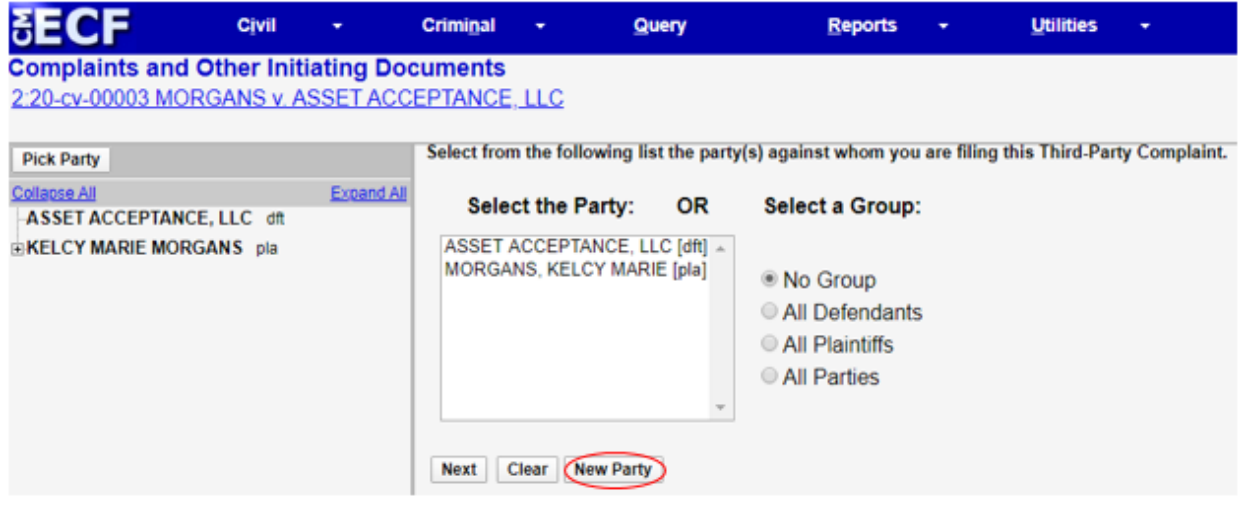

After the third party defendant(s) are added the filer will continue the process of filing the answer to the complaint until they are taken to the Notice of Electronic Filing screen.

#### After the Third Party Complaint is filed

The Clerk's Office will review the pleading for accuracy and correct any errors. If necessary, and in accordance with the Federal Rules of Civil Procedure, summons will be issued. If you encounter any issues during filing, please e-mail PAED[\\_clerksoffice@paed.uscourts.gov](mailto:ecf_clerksoffice@paed.uscourts.gov) for assistance.